# **دليل البوابة اإللكرتونية للطالب**

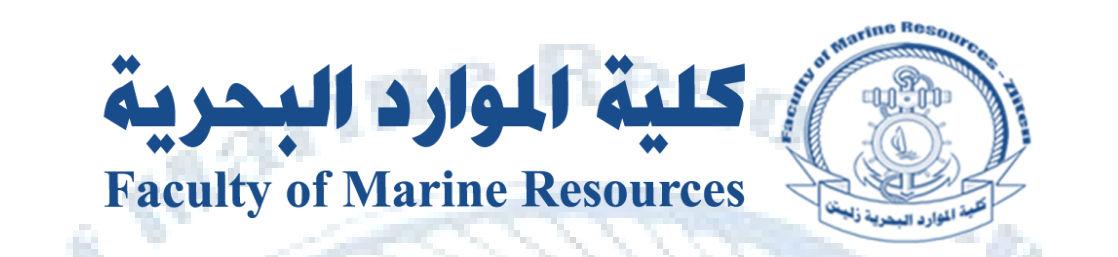

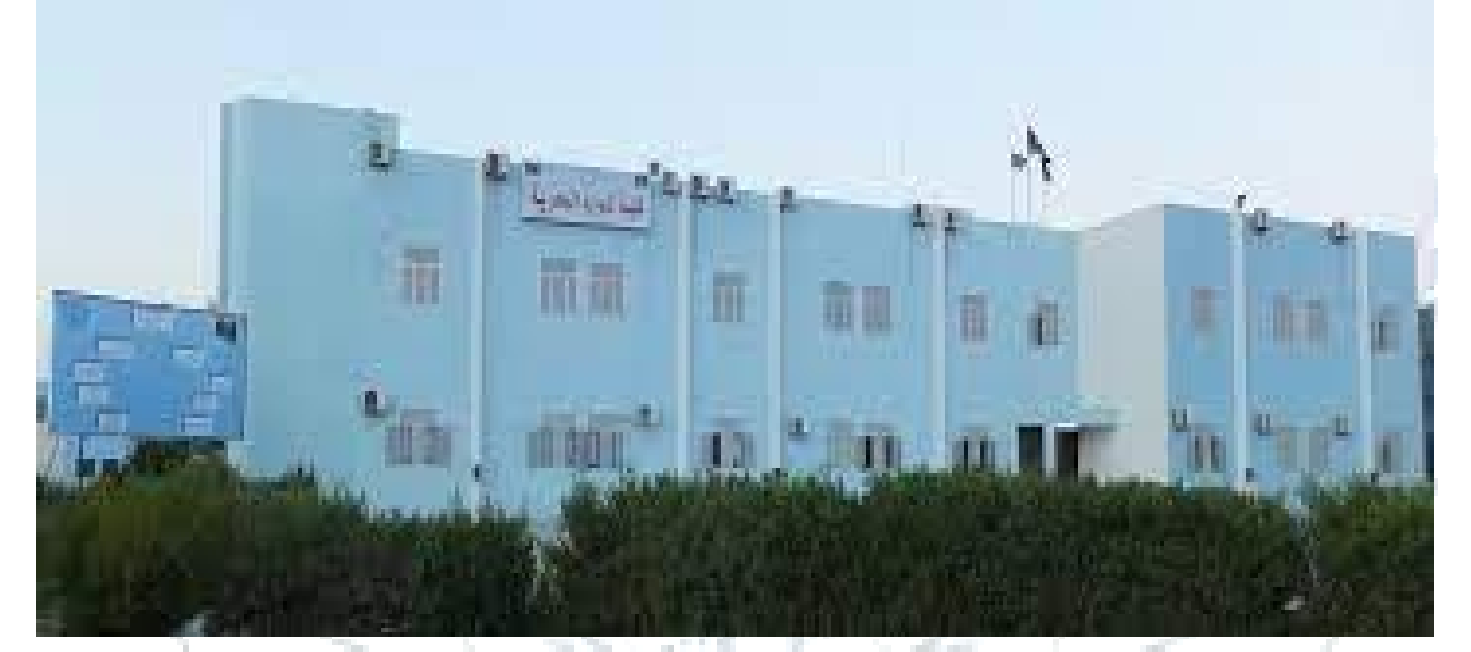

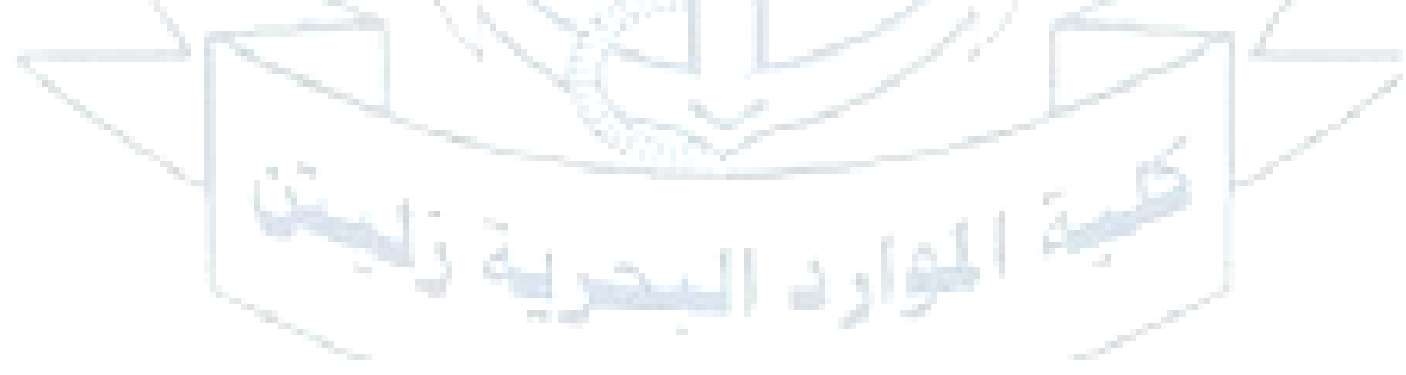

## **# كيفية الدخول للبوابة اإللكرتونية للطالب**

#### **يكون الدخول من الموقع الرئييسللكلية من خالل الرابط التايل :**

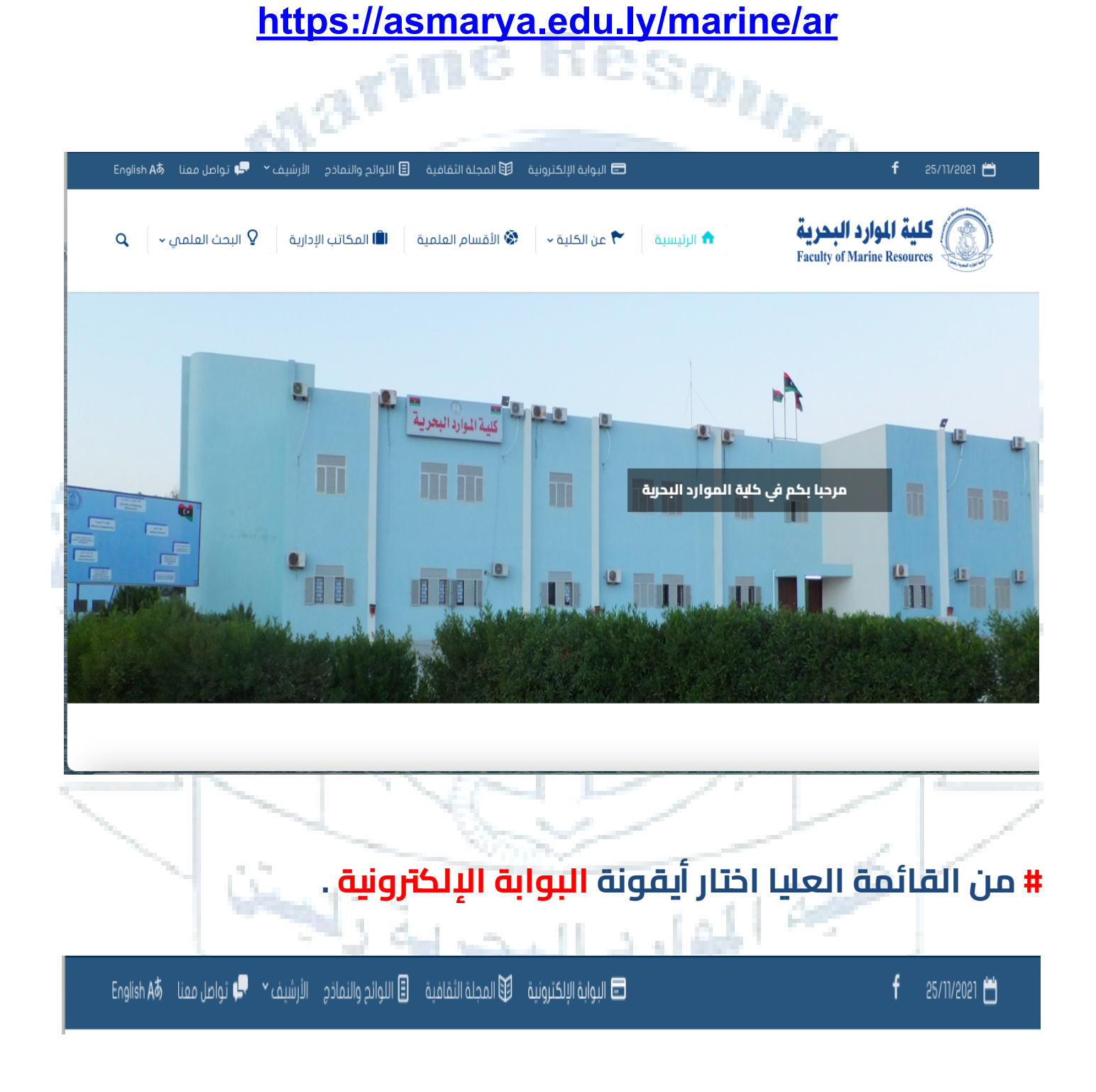

**# من نافذة دخول البوابة اإللكرتونية أدخل رقم القيد وكلمة المرور وللتأكيد عىل زر " أنت لست برنامج روبوت " كما هو موضح في الصورة التالية :**

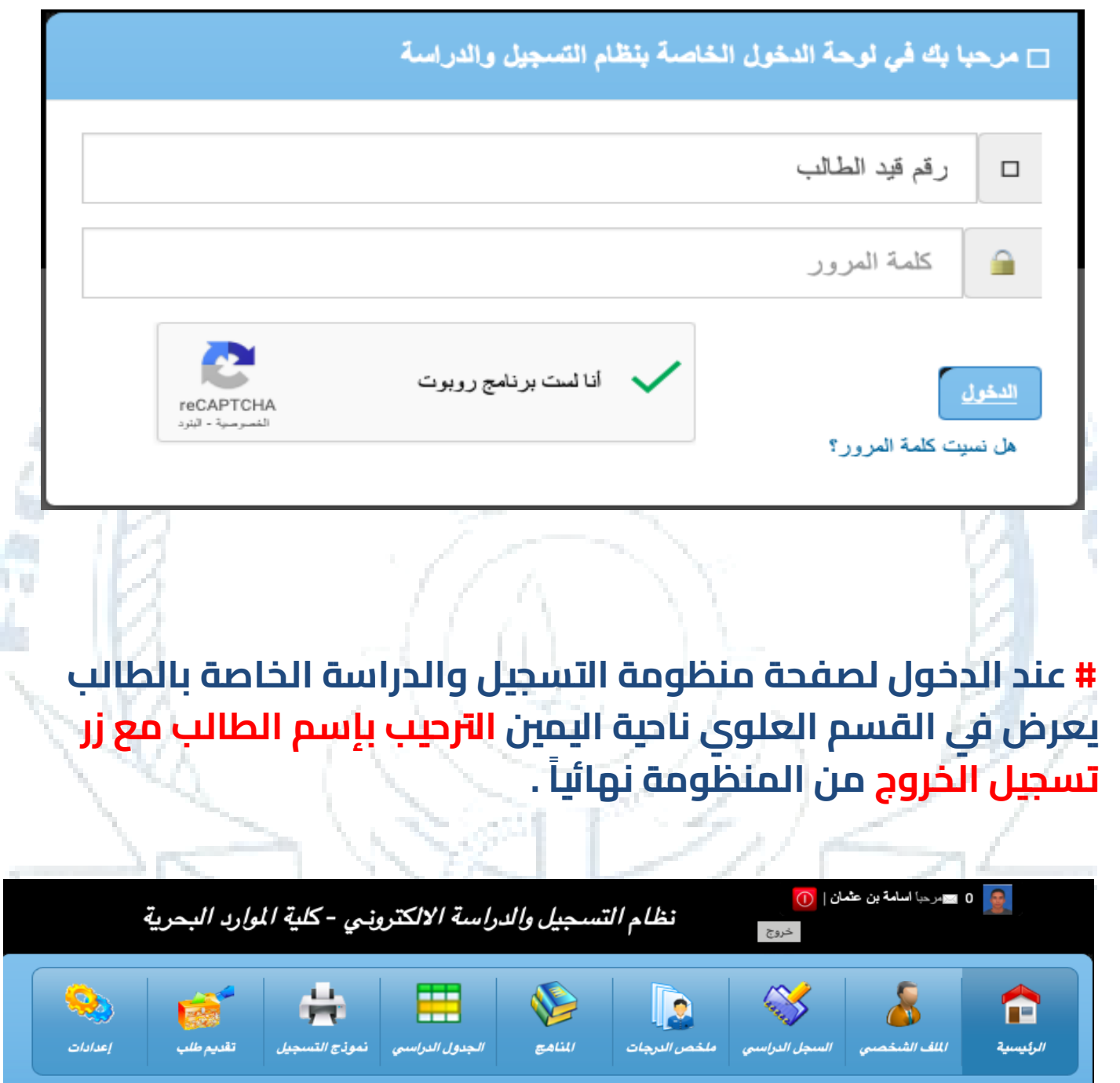

.<br>والنقويم والتوقيت للاحداث المتوقعة

#### **# الملف الشخيص:**

#### **بالضغط عىل أيقونة الملف الشخيصقم بتعبئة كامل البيانات الشخصية الخاصة بالطالب وطباعتها وتسليمها لقسم التسجيل بالكلية** .

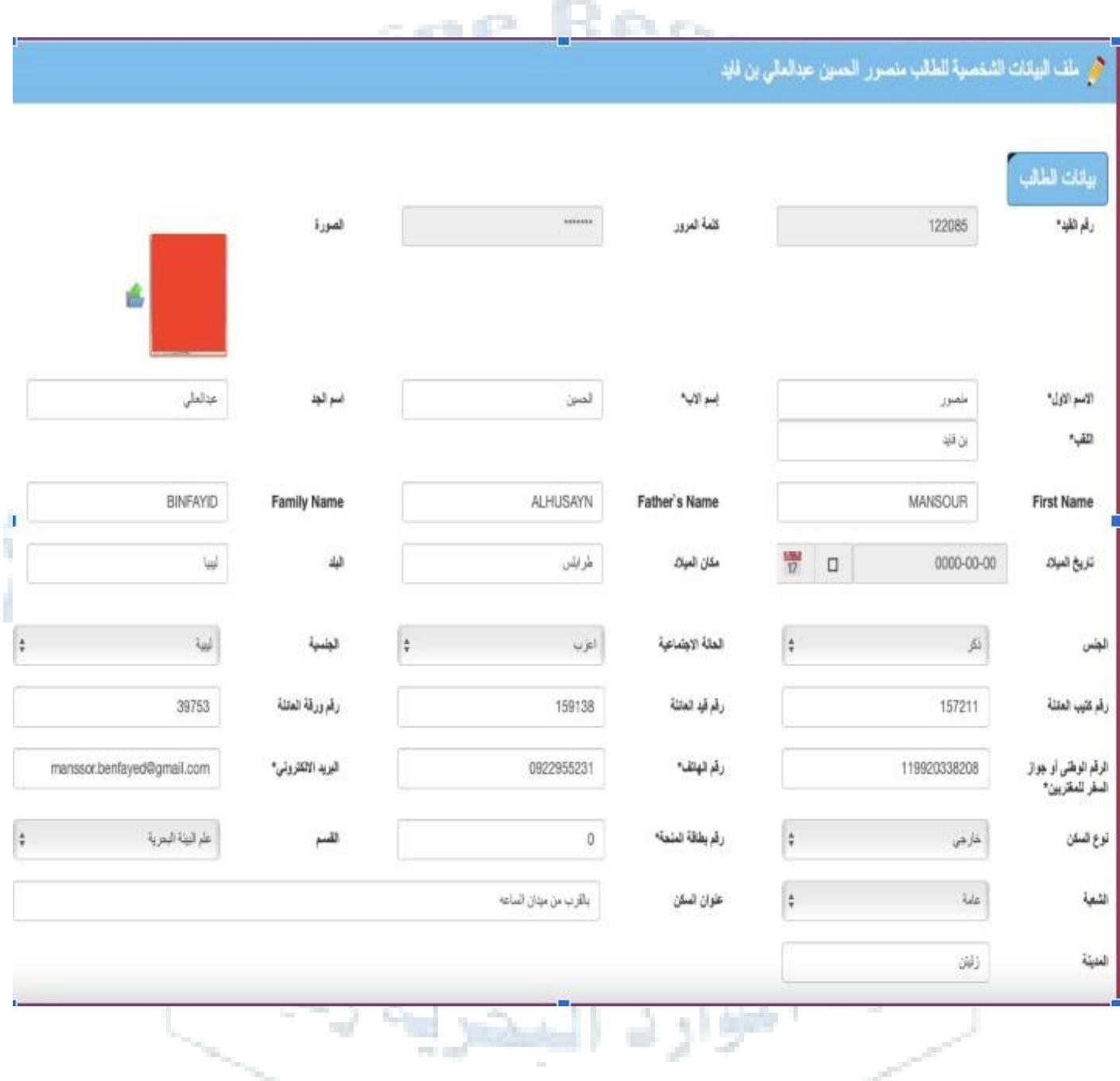

#### **# التسجيل في الفصل الدرايسالجديد وتسجيل المقررات الدراسية :**

**من قائمة ) السجل الدرايس ( اضغط عىل أيقونة )التسجيل( الموجودة في االسفل لفتح فصل درايسجديد.**

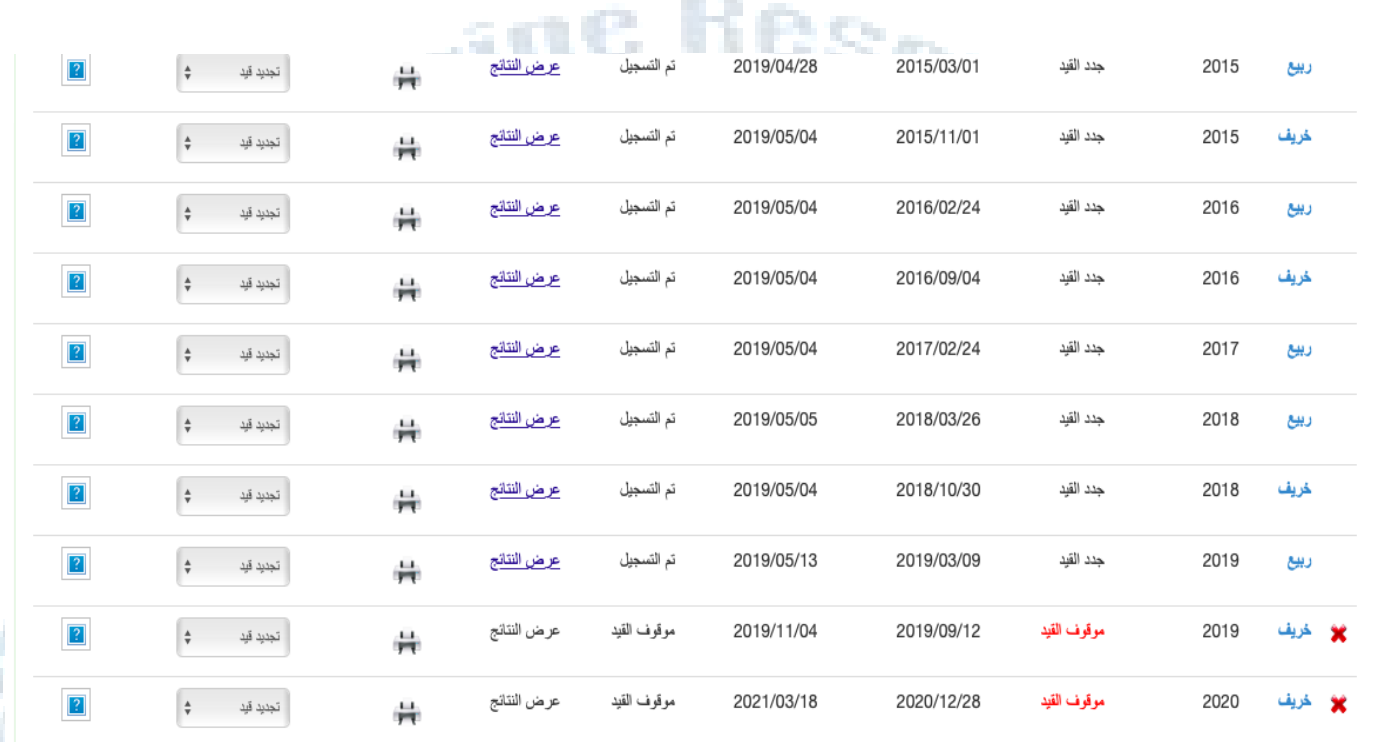

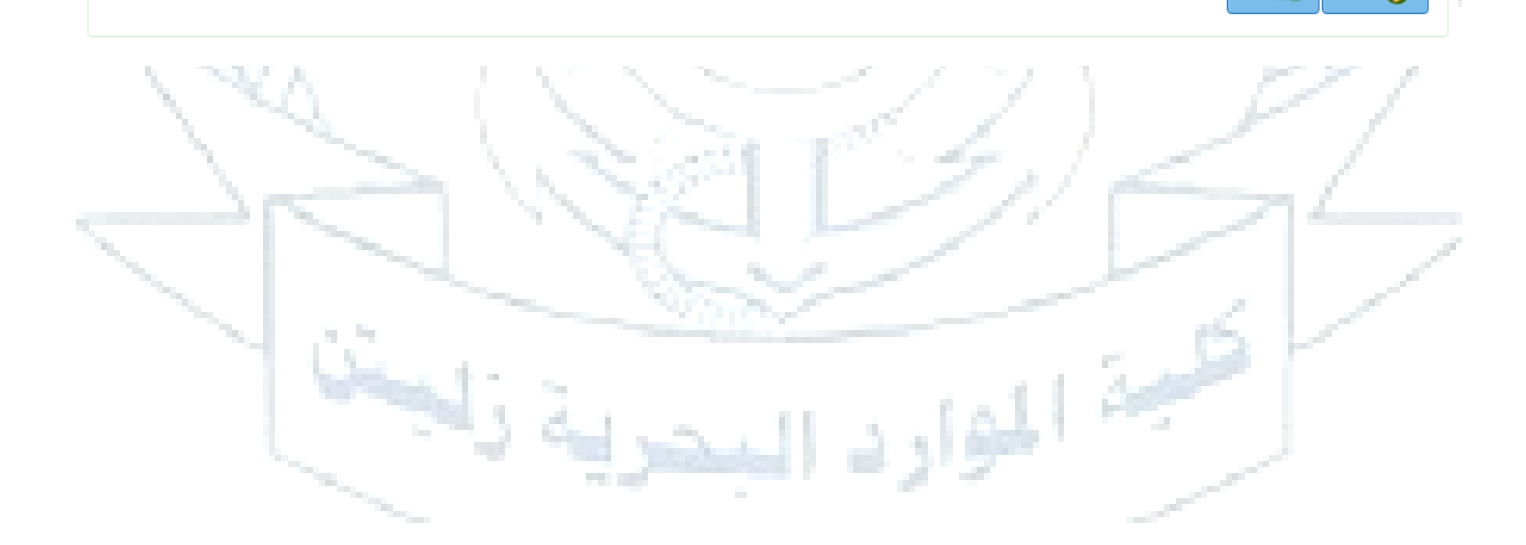

التسجيل

**A14.11** 

#### **# بعد التسجيل في الفصل الدرايسالجديد، يقوم الطالب بالضغط عىل أيقونة ) تسجيل المقررات (** ..

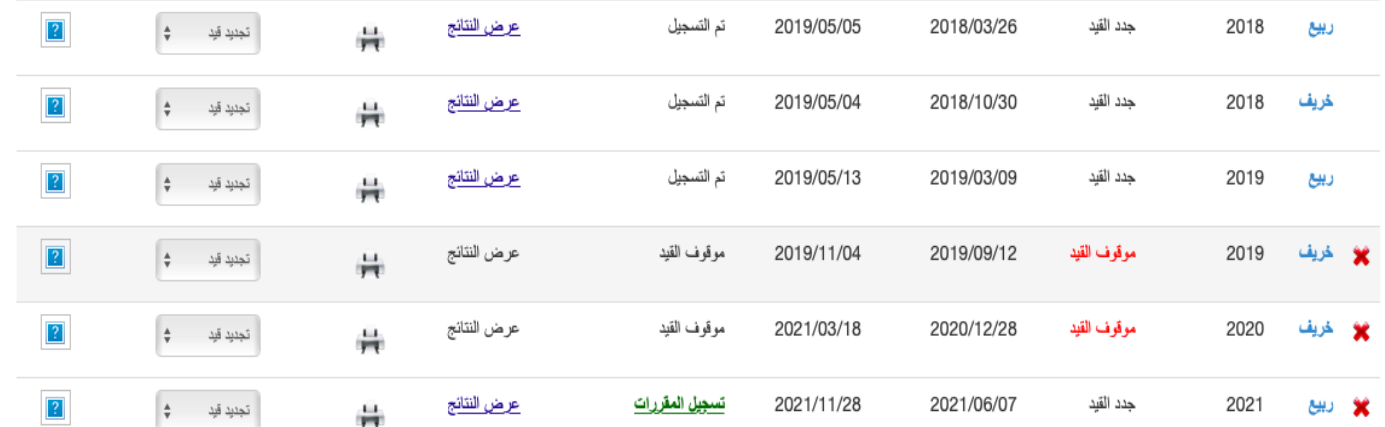

**# يتم اختيار عالمة )√( عىل المقرر الذي يرغب الطالب دراسته، ثم الضغط عىل أيقونة )تسجيل المختارة(، وكذلك يمكن للطالب اختيار المجموعة**

#### **) في حالة أن المقرر به أكرث من مجموعة(.**

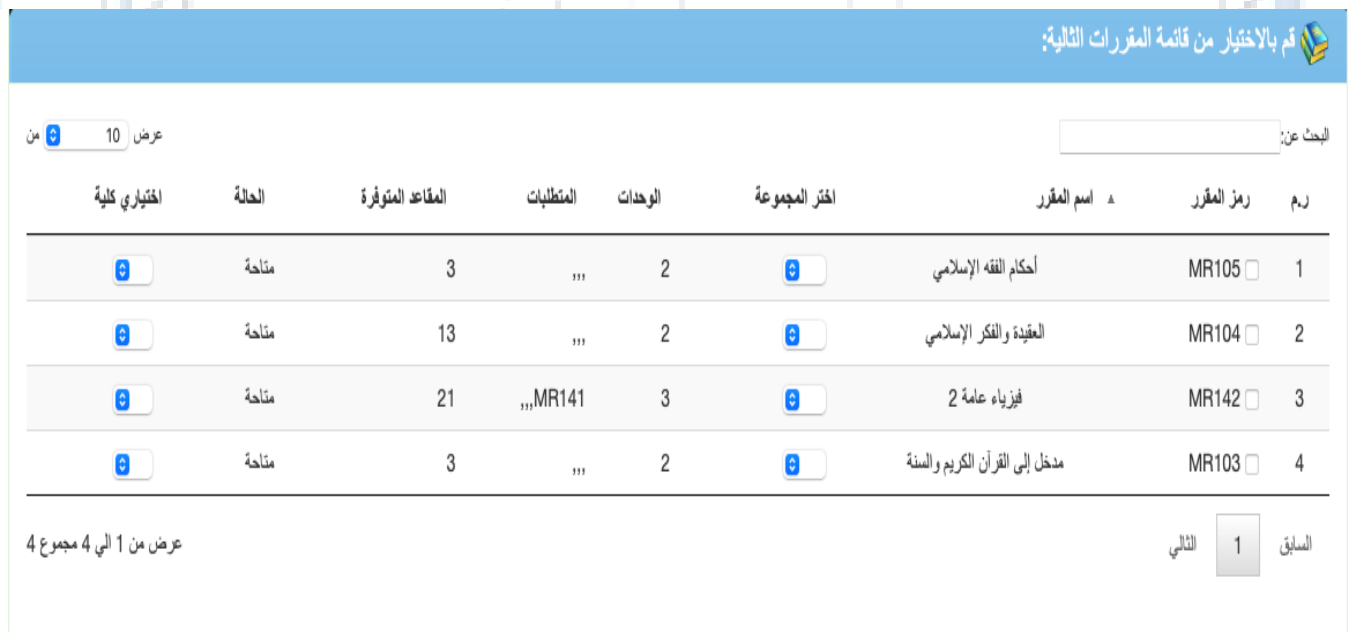

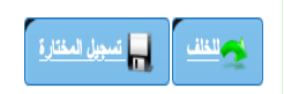

#### **# ملخص الدرجات :**

**يمكن للطالب االطالع عىل أعمال السنة وكذلك نتيجته النهائية بعد إعالن االطالع عىل نتائج نرش النتائج في نهاية الفصل الدرايس، ويمكن للطالب أيضاً المقررات السابقة اليت درسها.**

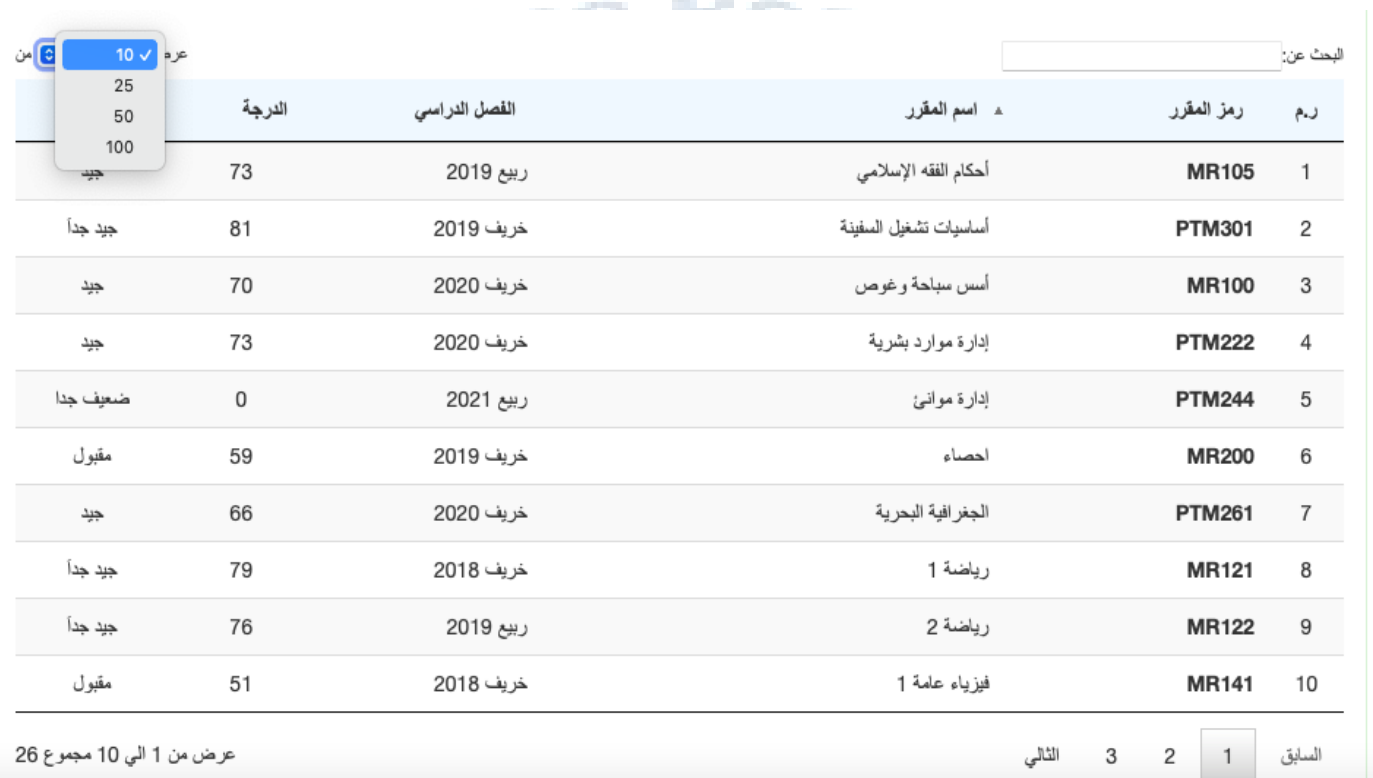

#### **# المناهج الدراسية :**

**بالضغط عىل أيقونة ) المناهج الدراسية ( يمكن للطالب االطالع عىل المناهج الدراسية اليت قام أستاذ المقرر بتحميلها.**

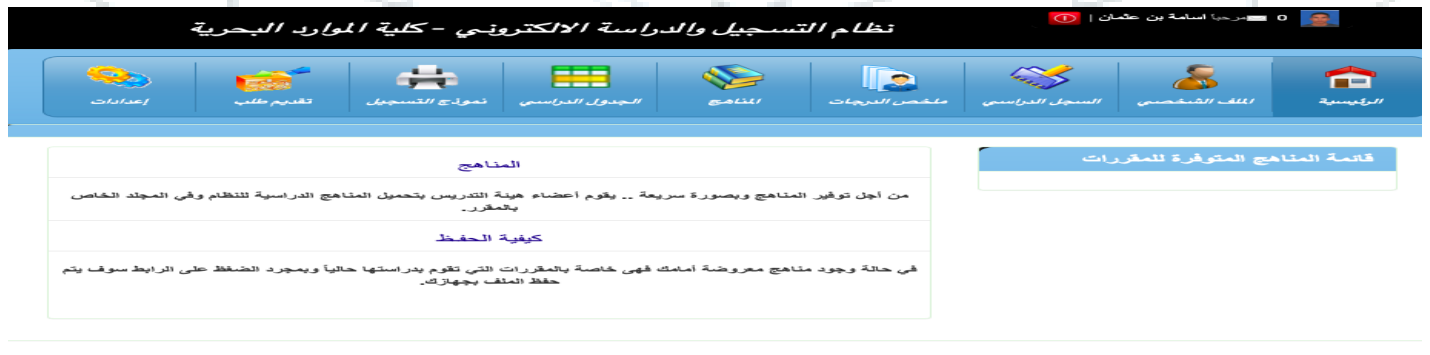

### **# الجدول الدرايس:**

#### **يتم فيه عرض اسم المقرر وزمن المحارضة ورقم القاعة الدراسية للمقررات اليت يدرس بها الطالب.**

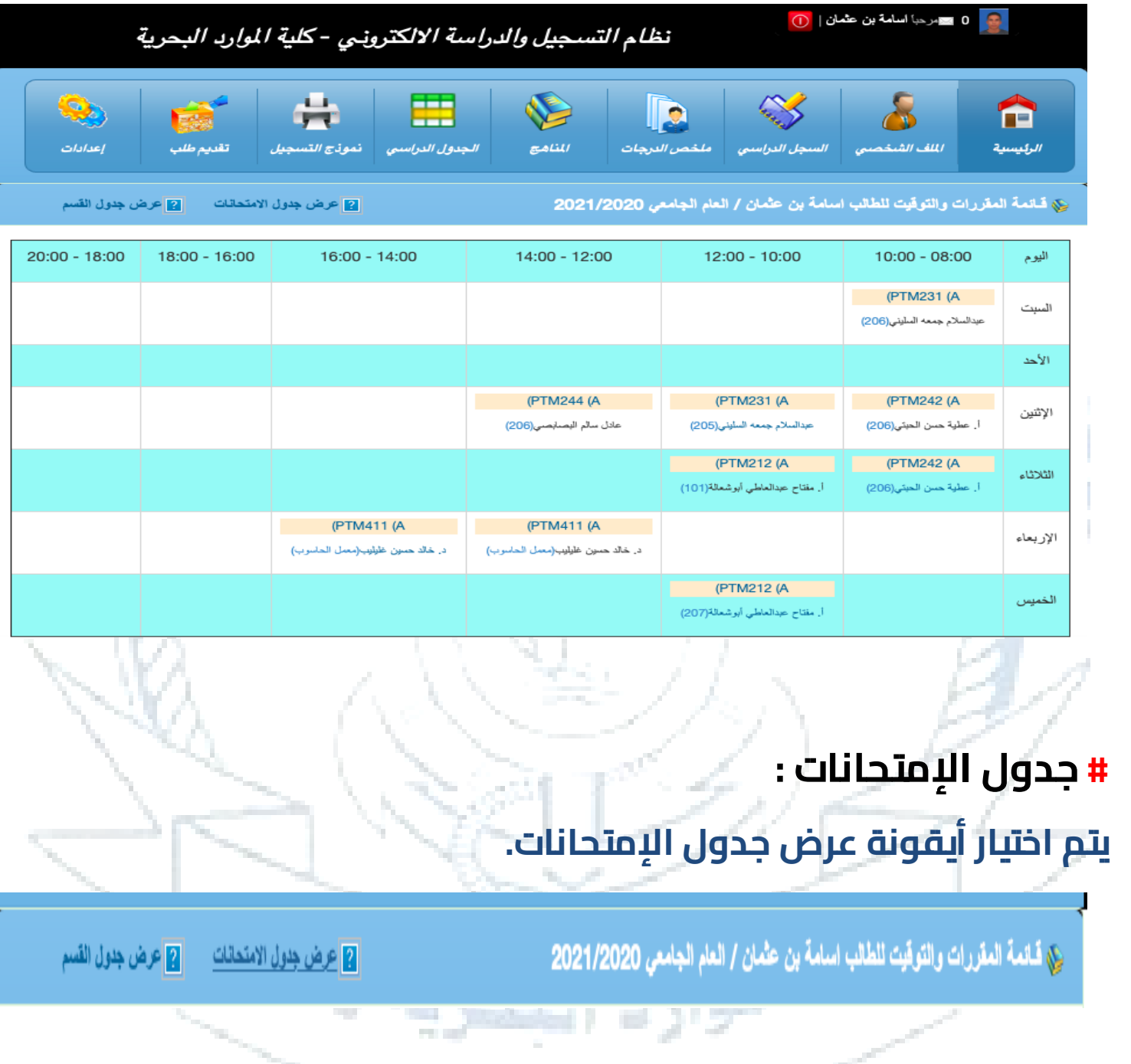

#### **# بعدها سيتم عرض جدول االمتحانات بالشكل التايل وعىل الطالب إحضار بطاقة التعريف قبل الدخول لالمتحان النهائي .**

#### جدول الامتحانات للمقررات الدراسية للعام الجامعي 2021/2020

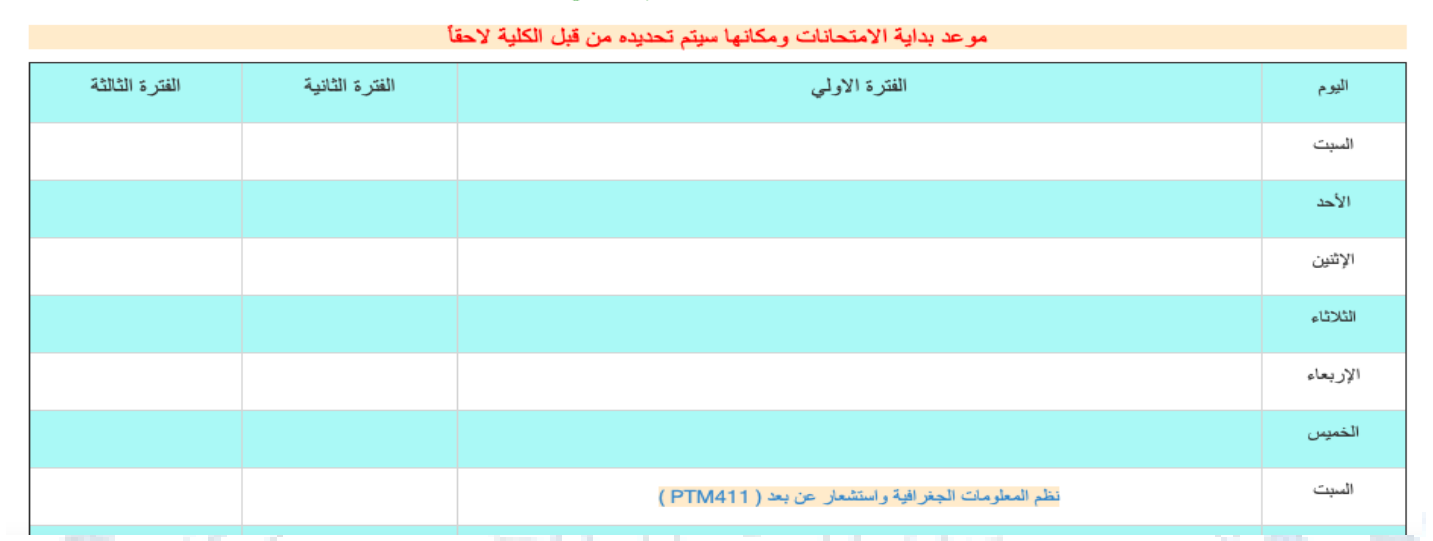

#### **# كما يمكن للطالب االطالع عىل جدول القسم** قبل **اختيار للمقررات اليت سيتم تزنيلها، عىل سبيل المثال :**

<mark>۾</mark> عرض جدول مقرراتي **2 عرض جدول الامتحانات** 5ي قبائمة المغررات والتوفيت لكافة المغررات: للفصل العام الجامعي 2021/2020  $20:00 - 18:00$  $18:00 - 16:00$  $16:00 - 14:00$  $14:00 - 12:00$  $10:00 - 08:00$  $12:00 - 10:00$ اليوم (PTM326 (A (PTM427 (A) (PTM429 (A (PTM441 (A عادل سالم البصابصي(102) عادل سالم البصابصي(206) أ. عطية حسن الحبتي(206) عادل سالم البصابصي(207) (PTM436 (A السدت (PTM338 (A (PTM338 (A (PTM302 (A أ. عطية حسن الحبتي(205) أ. مفتاح محمد بالاشهر (207) أ. مفتاح محمد بالاشهر (207) أ. مختار محمد الحويج(206) (PTM431 (A أ. مفتاح عبدالعاطي أبوشعالة(207) (PTM323 (A (PTM331 (A  $[PTM431(A)]$ أ. عبدالله عبدالقادر المجذوب(206) عدالسلام جمعه السليني(207) (PTM422 (A الأحد (PTM436 (A عادل سالم البصابصي(207) أ. مفتاح عبدالعاطي أبوشعالة(207) (PTM412 (A أ. عطية حسن الحبتي(207) عادل سالم البصابصي(206) (PTM318 (A (PTM429 (A (PTM427 (A الإثنين أ. عبدالله عبدالقادر المجذوب(207) أ. عطية حسن الحبتي(206) عادل سالم البصابصي(207) (PTM412 (A) عادل سالم البصابصي(205) (PTM325 (A (PTM318 (A (PTM421 (A

#### **# نموذج التسجيل :**

#### **بعد تسجيل مقررات الطالب وحفظها يتم النقر عىل أيقونة نموذج التسجيل لطباعتة والتوقيع عليه وتسليمه لرئيسالقسم .**

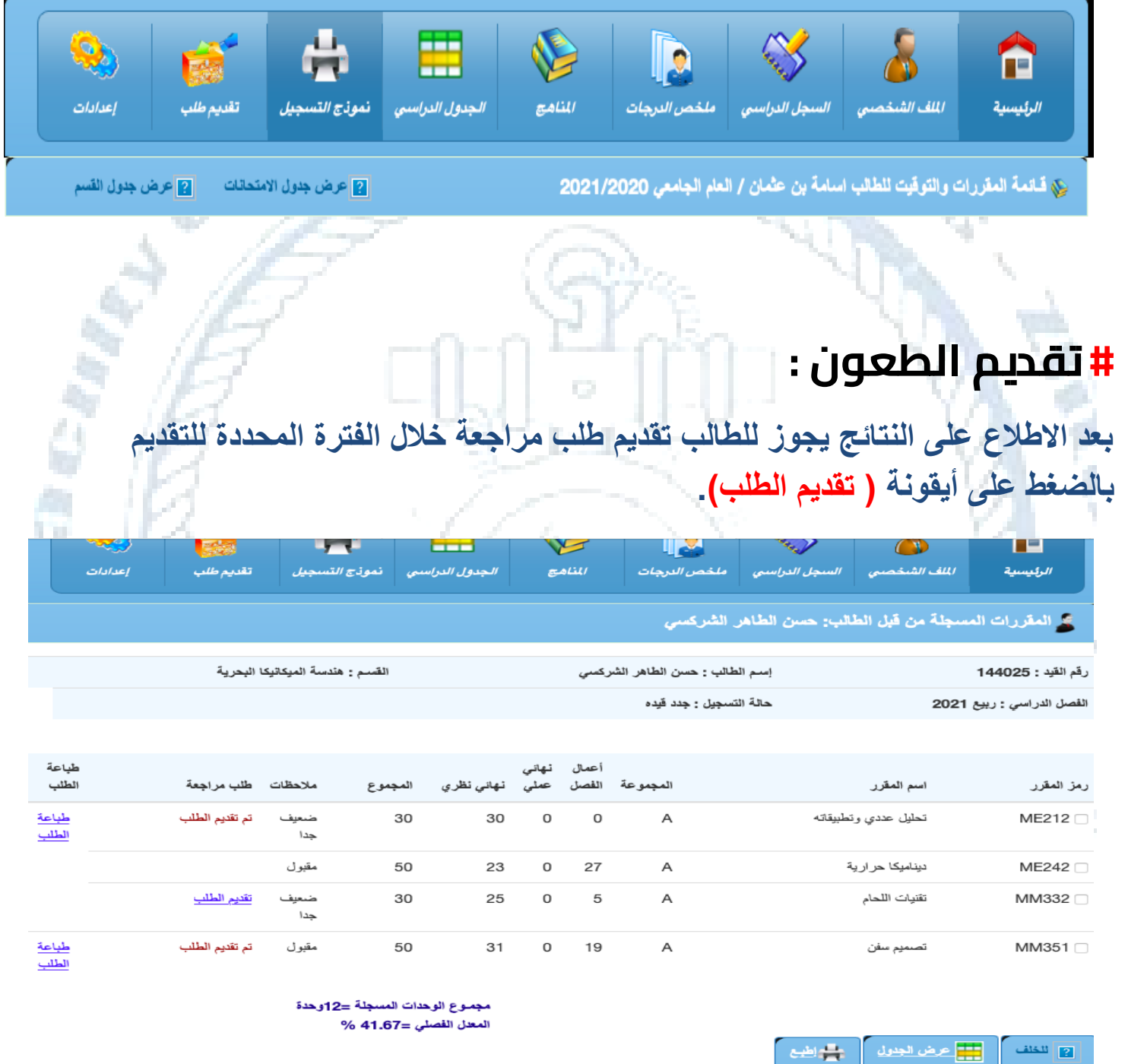

20210: جميع الحقوق لصالح - Arra

#### **# طباعة طلب الطعن :**

#### **يجب عىل الطالب طباعة الطلب والتوقيع عليه وكتابة تاريخ الطلب وتقديمه لرئيسالقسم، والحضور في الوقت المحدد للمراجعة.**

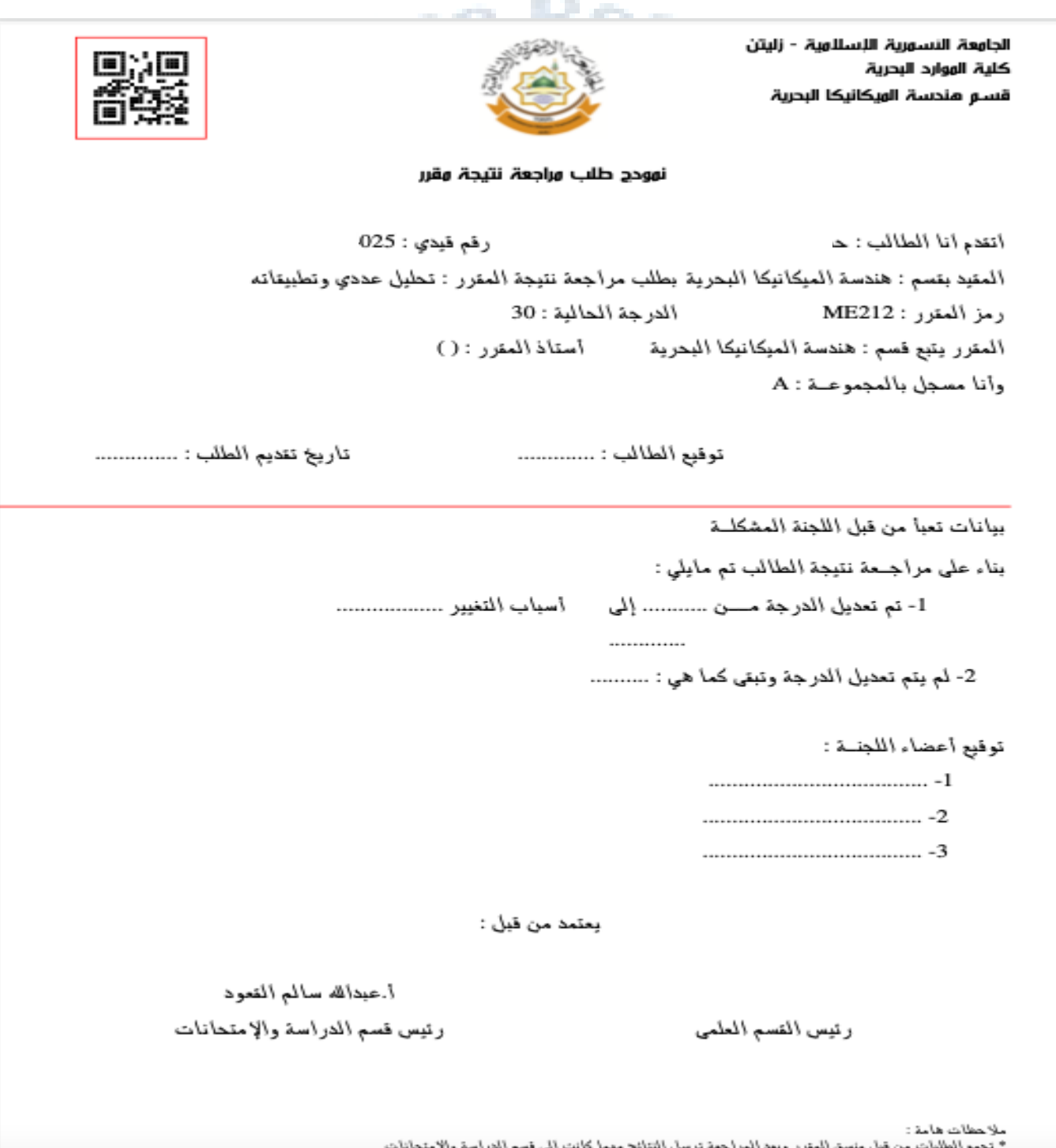

- از پسمج الطالب بتفدیم طلبات مراجعة لاکثر من مفرریین<br>\* لا یسمج الطالب بتفدیم طلبات مراجعة لاکثر من مفرریین

#### **# إعادة كلمة المرور :**

**في حالة رغبة الطالب في إعادة تعيني كلمة المرور الحالية من خالل الضغط عىل أيقونة )اعدادات( ويتم عرض نافذة تعيني إعدادات الدخول للطالب بإدخال بيانات اسم الطالب وكلمة المرور الحالية وكلمة المرور الجديدة وتأكيد كلمة المرور** SOR RAG. **الجديدة .**

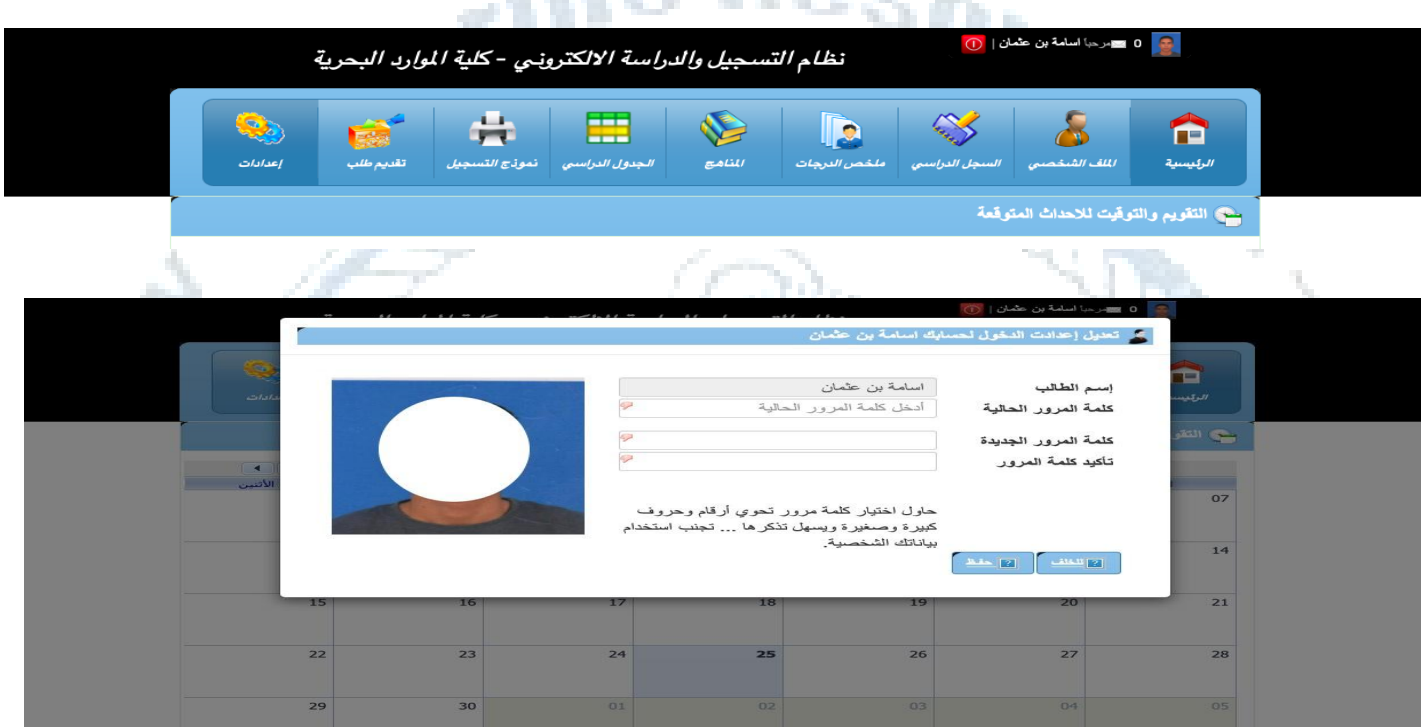

#### **# تسجيل الخروج :**

**عند رغبة الطالب من الخروج النهائي من الصفحة الخاصة به يتم النقر عىل أيقونة ) تسجيل الخروج ( الموجودة في أعىل يمني الصفحة الممزية باللون األحمر .**

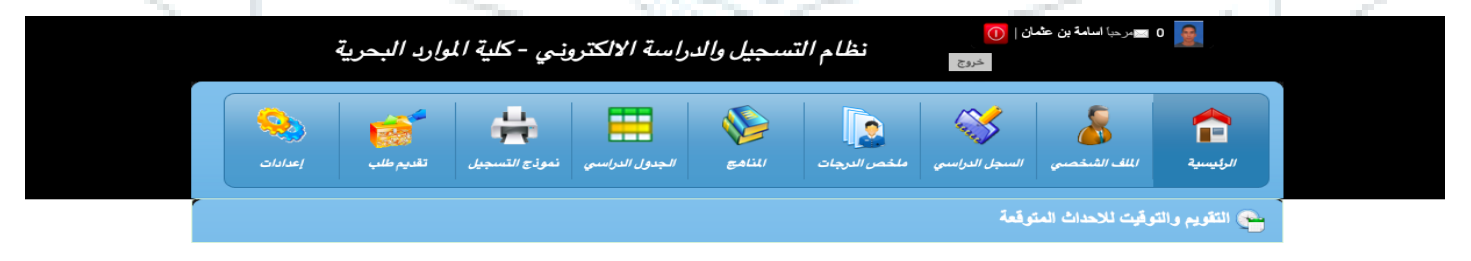

**بالتوفيق والنجاح لكل الطلبة**